### STEPS TO EMBED INFORMED CONSENT IN YOUR SURVEY

## CREATE A NEW SURVEY

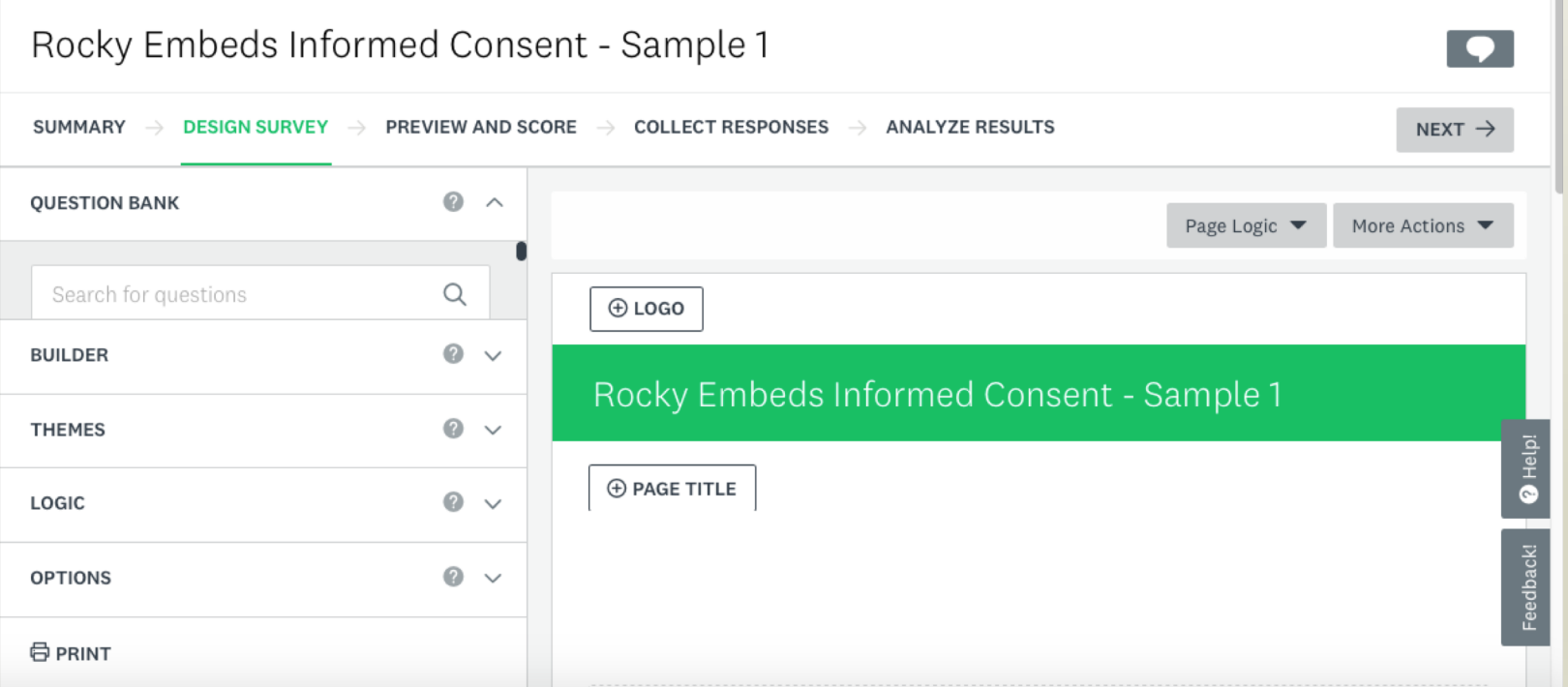

## HERE ARE THE KEY STEPS (ALSO SHOWN ON THE FOLLOWING "SLIDES")

(1a) On the first page of your survey, add a multiple choice item that has as its text the informed consent form information.

- (1b) The response options are Yes and No
- (2a) Insert a new page in the survey. See the pdf

(2b) You may have to move items around but be sure that the informed consent is on page 1 and the first survey item is on page 2

- (3a) Go back to the informed consent item and click on the "logic" option.
- (3b) For 'Yes" select go to page 2; for 'No' select Disqualify
- (3c) Save
- (4) Preview your survey to be sure it works.

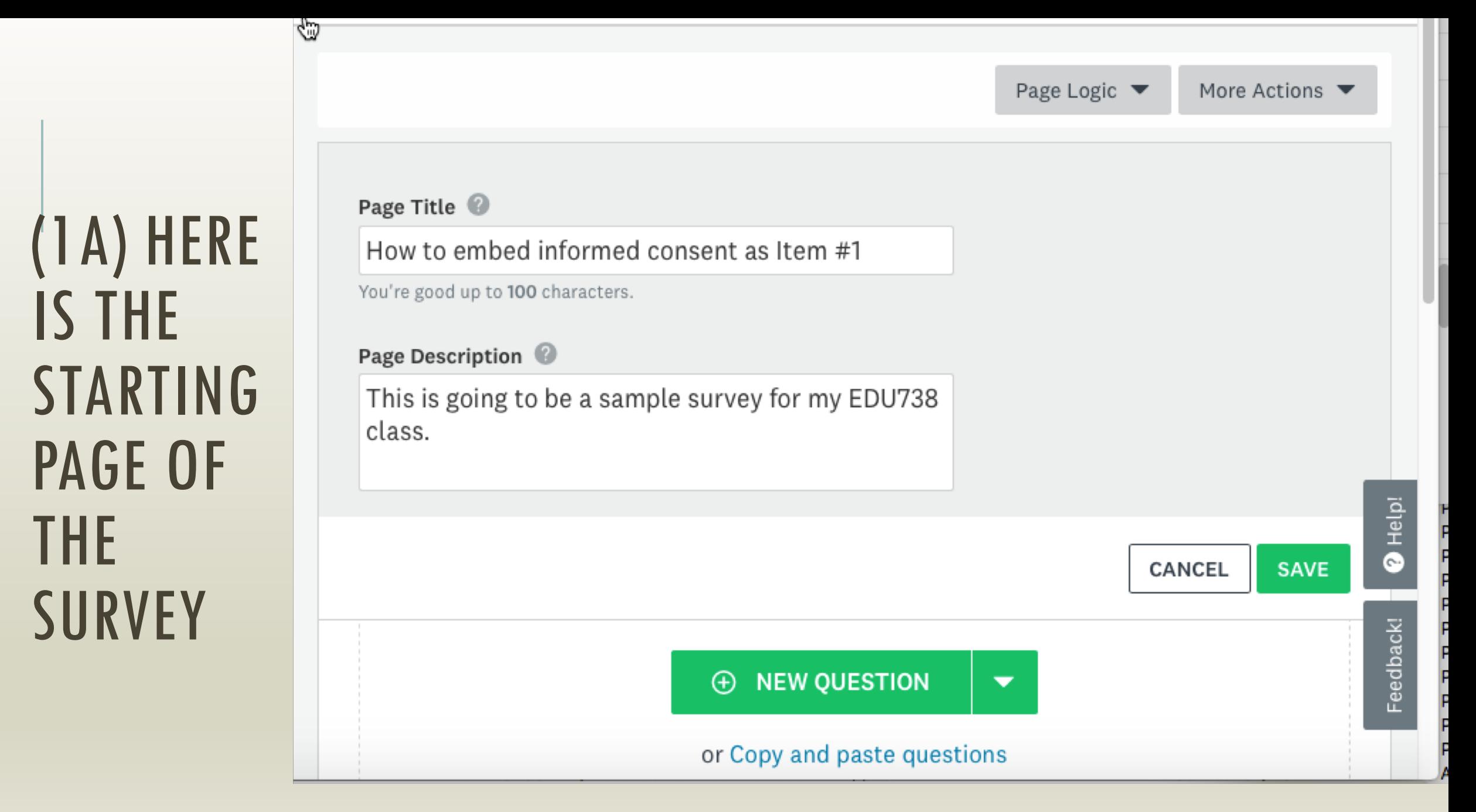

(1A) USING THE "BUILDER" SELECT AND DRAG "MULTIPLE CHOICE" ONTO THE SURVEY FORM AREA

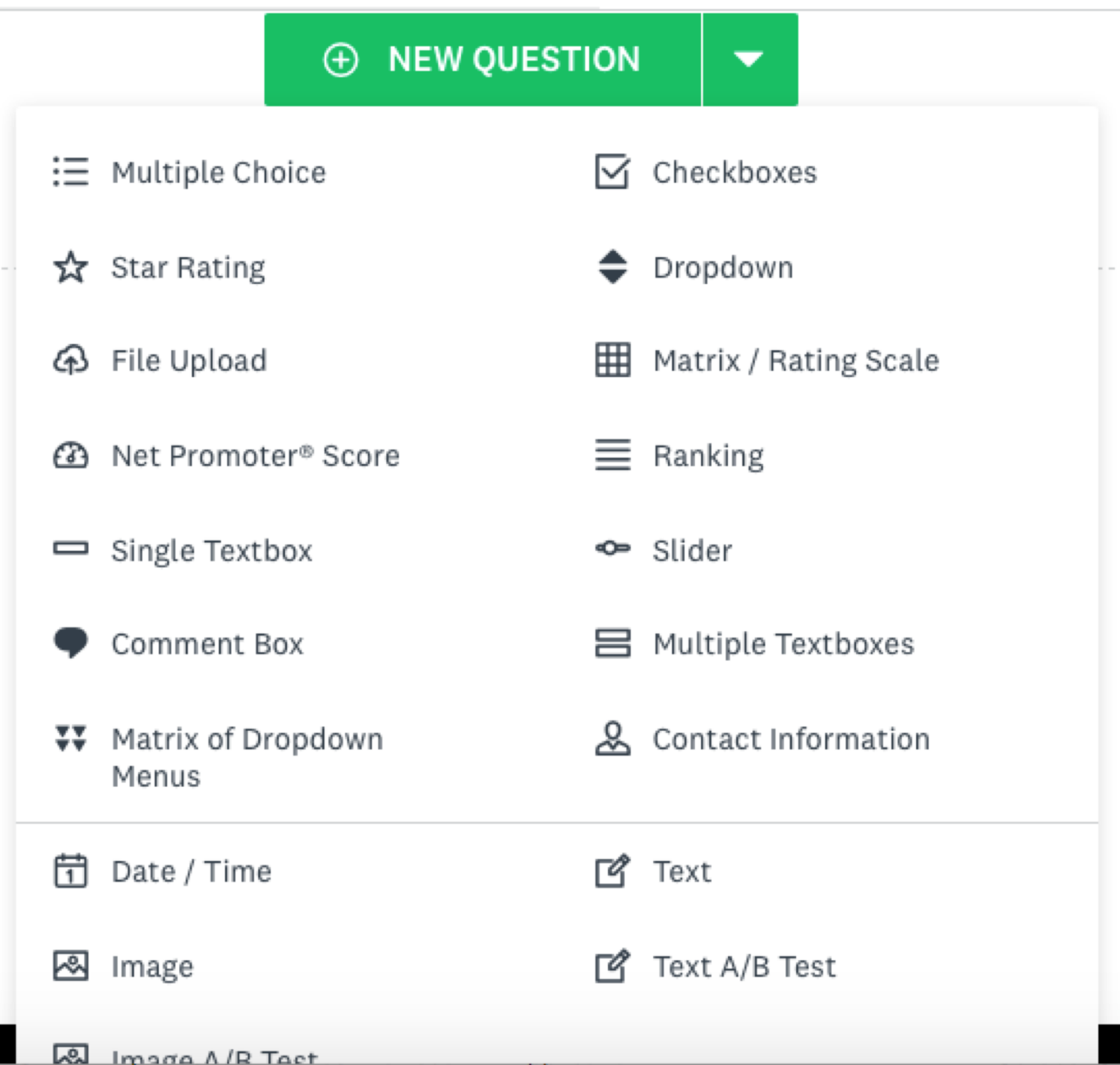

# (1A) THE INITIAL LAYOUT FOR A MULTIPLE CHOICE ITEM

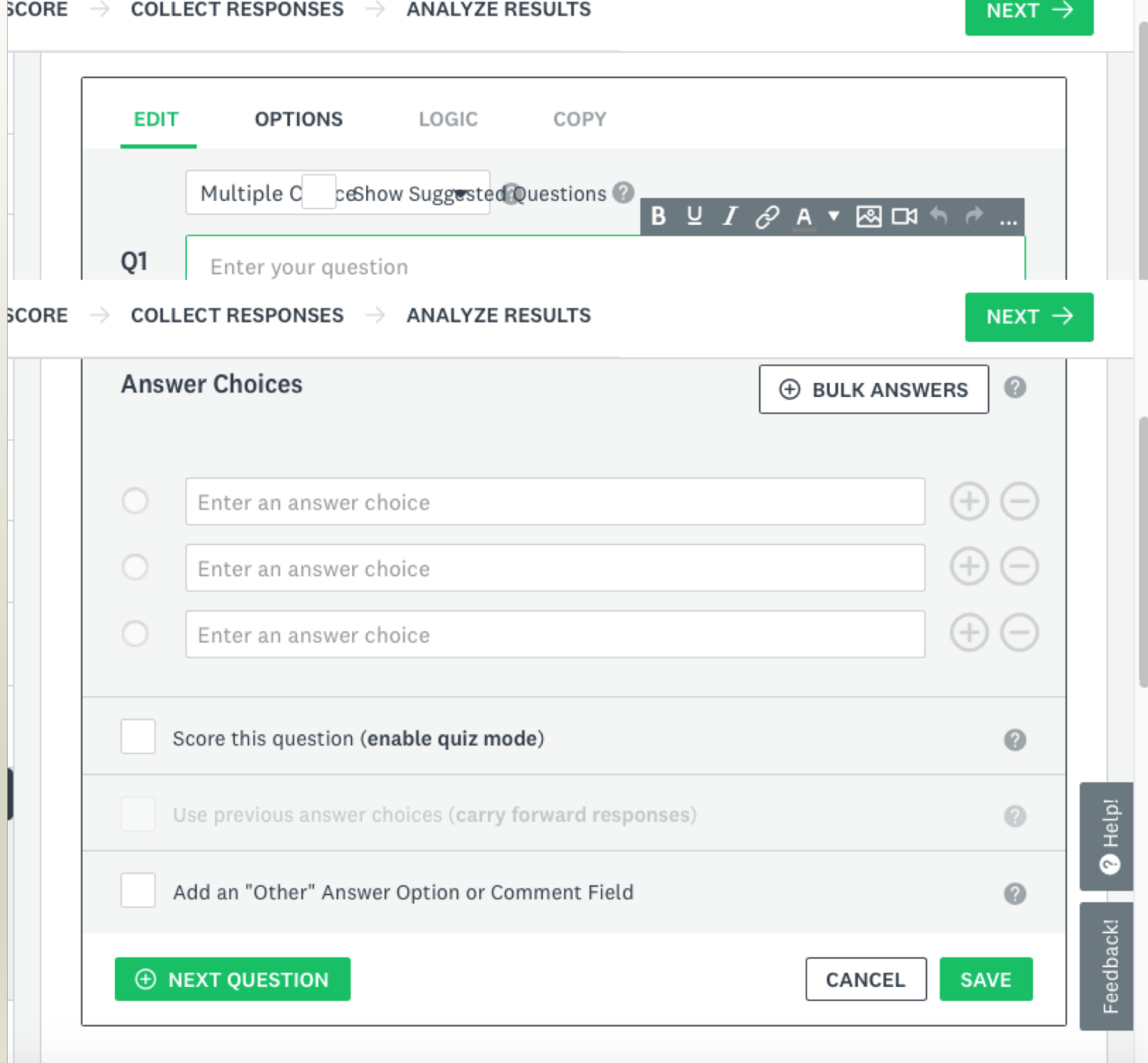

## (1A) PASTE YOUR INFORMED **CONSENT** FORM INTO THE TEXT AREA OF THE QUESTION.

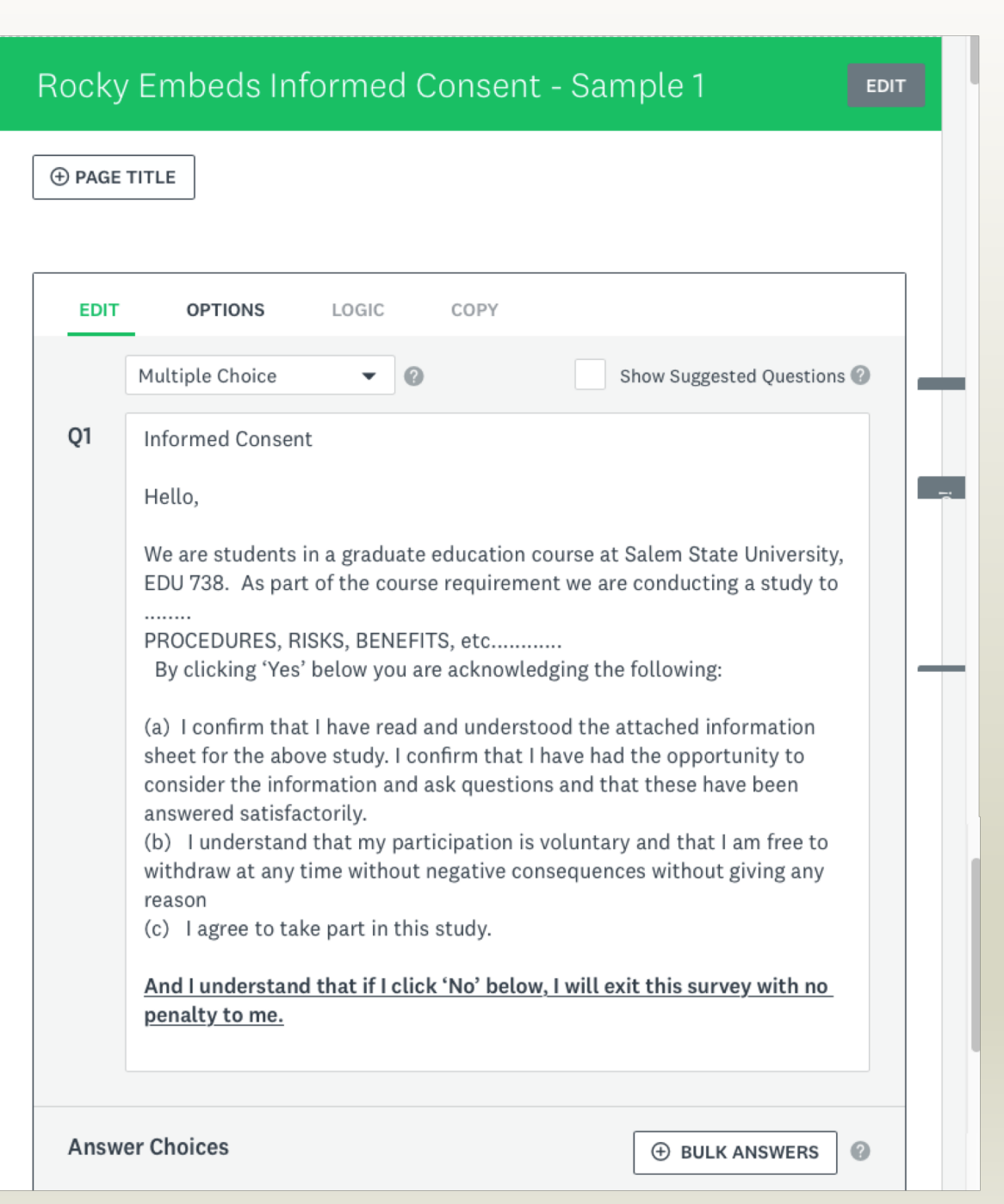

#### **AN EXAMPLE OF AN ELECTRONIC PERMISSION** Dear Student,

Recently, your Professor told you about a study that that s/he is participating in regarding teaching practices. As part of that study, you are being invited to participate in a voluntary survey focused on your professor's teaching. Please note that your responses will be completely anonymous. Your professor will not have access to them. Thus, taking the survey cannot affect your grade and does not provide any risks or benefits to you. Your participation, however, is both appreciated and helpful to improving teaching at Salem State in general.

#### Electronic Consent:

If you click the 'yes' radio button below, you will be indicating that you have read this information about this survey and that you agree to participate at this time.

If you click on the 'no' radio button below, you will be declining to participate and you will exit this survey.

Please note that if you begin the survey but decide not to complete the survey you can simply close the browser.

Should you have any questions about the survey and/or your participation please contact Professor Rocky Shwedel (978-542-6642), principal investigator.

For concerns about your treatment as a research participant, please contact: Institutional Review Board (IRB) Sponsored Programs and Research Administration Salem State University 352 Lafayette Street Salem, MA 01970 (978) 542-7556 or (978) 542-7177 or irb@salemstate.edu

#### Rocky Embeds Informed Consent - Sample 1

COPY

LOGIC

 $\oplus$  PAGE TITLE

**EDIT** 

**OPTIONS** 

 $\oplus$  NEXT QUESTION

EDIT

**College** 

ng l

-

Show Suggested Questions

 $\oplus$  BULK ANSWERS  $\otimes$ 

 $\bullet$  Insert text from...

CANCEL

 $\bigoplus$ 

 $\bigoplus$ 

 $\bigoplus$ 

 $\circledcirc$ 

 $\odot$ 

 $\odot$ 

SAVE

 $\bullet$  Help!

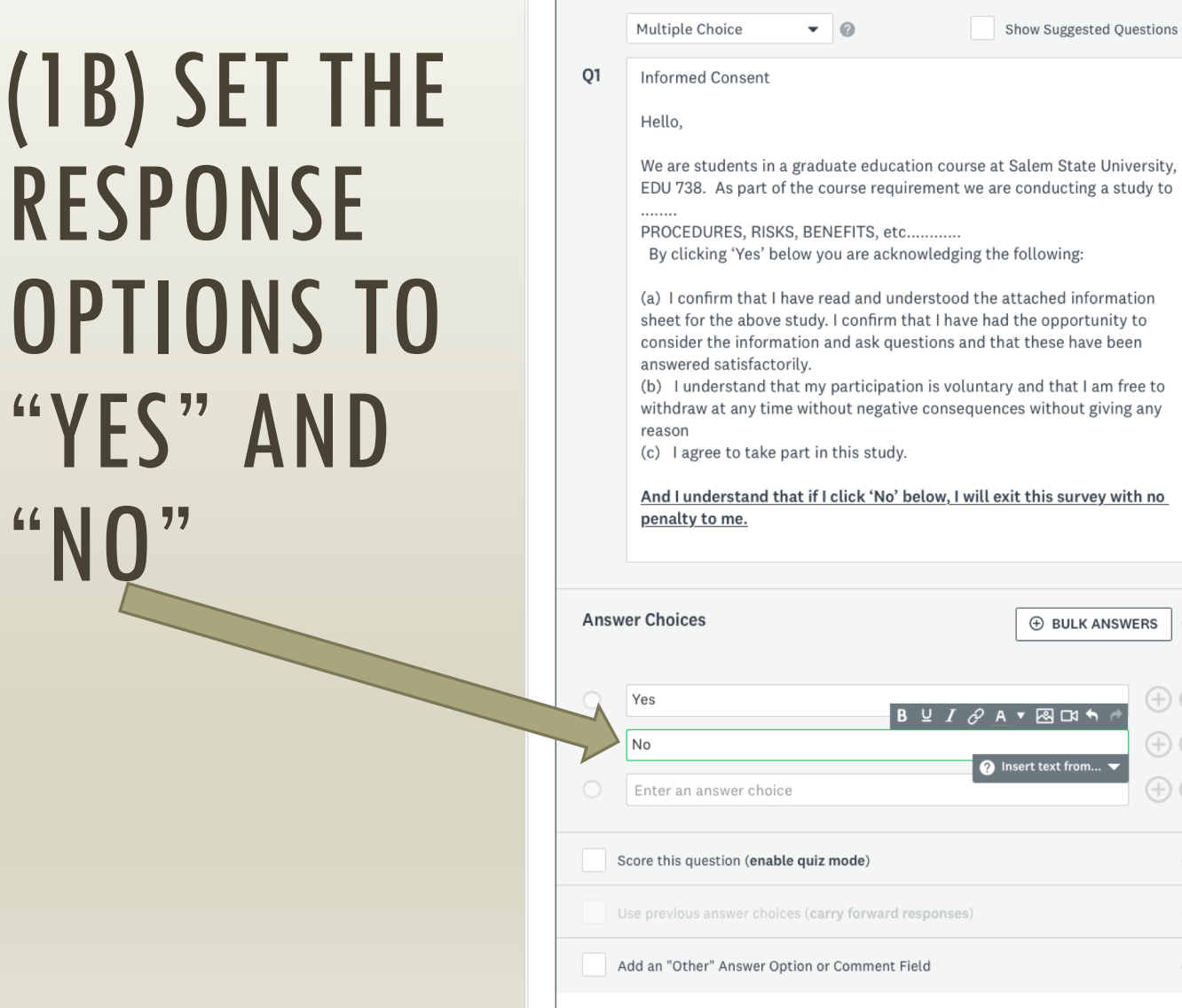

OP<sub>1</sub>

"

(2A) INSERT A NEW PAGE INTO THE SURVEY FORM.

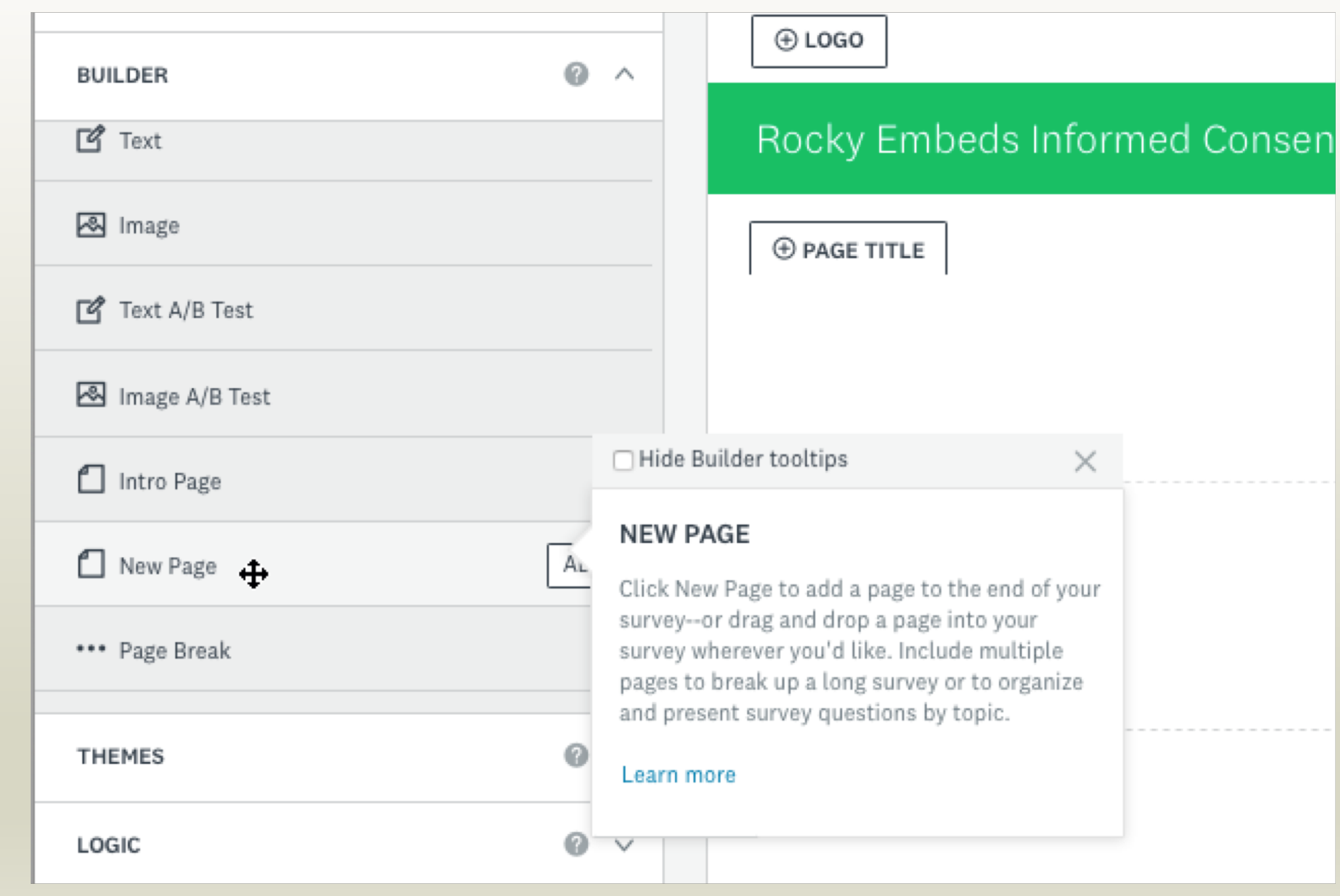

## (2A) PAGE 2 IS WHERE YOUR ACTUAL SURVEY ITEMS BEGIN.

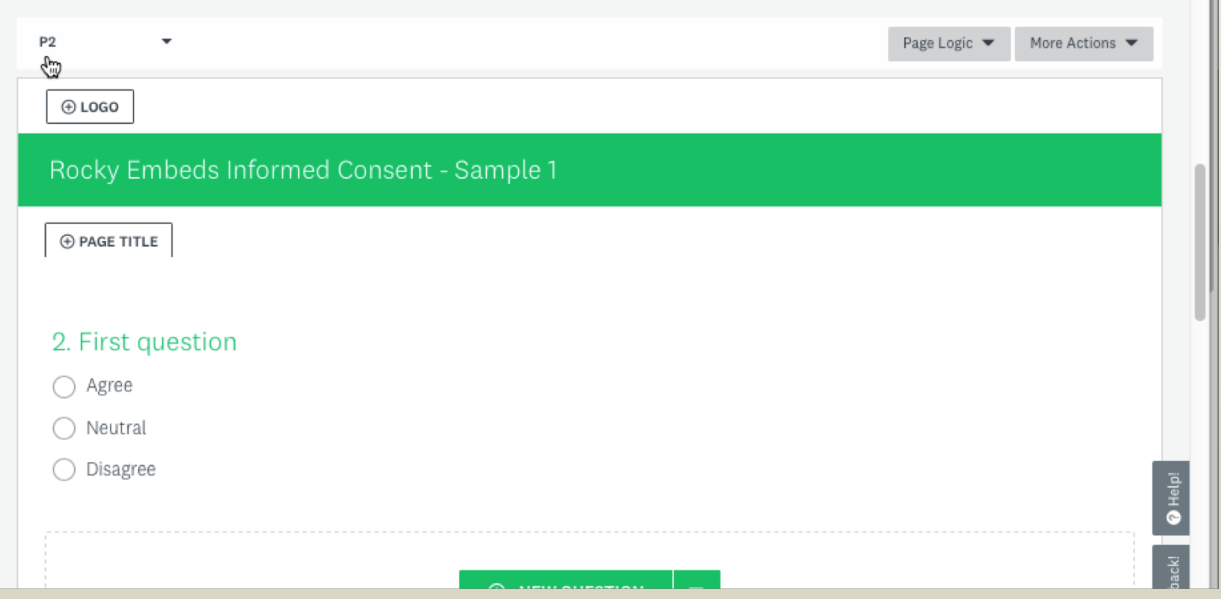

#### (3A) GO BACK TO THE INFORMED CONSENT ITEM ON PAGE 1 AND CLICK ON THE "LOGIC" OPTION.

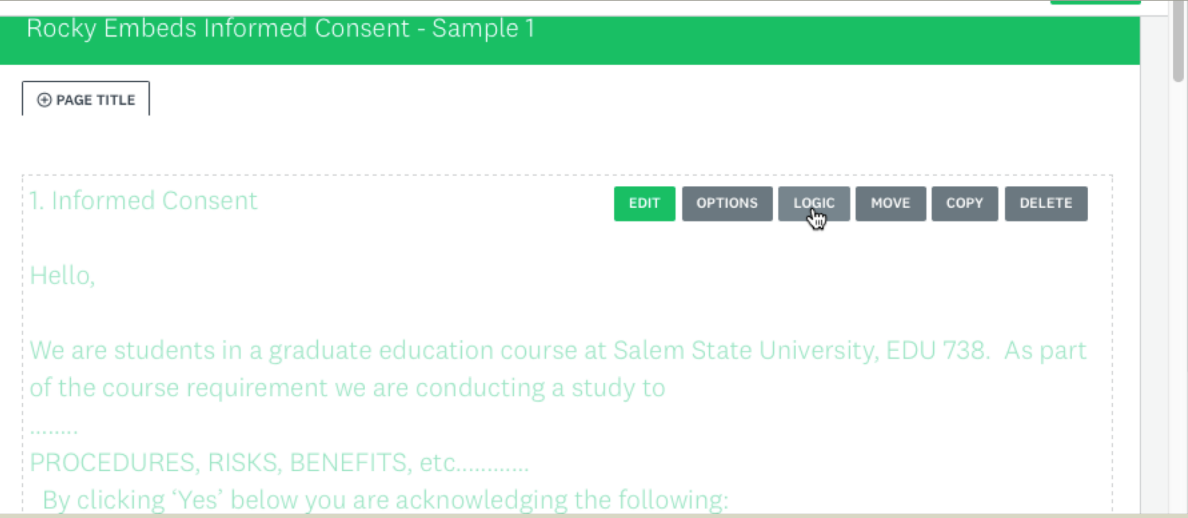

## (3B) THE LOGIC OPTION IS USED TO EITHER ALLOW THE RESPONDENT TO CONTINUE OR TO EXIT THE SURVEY.

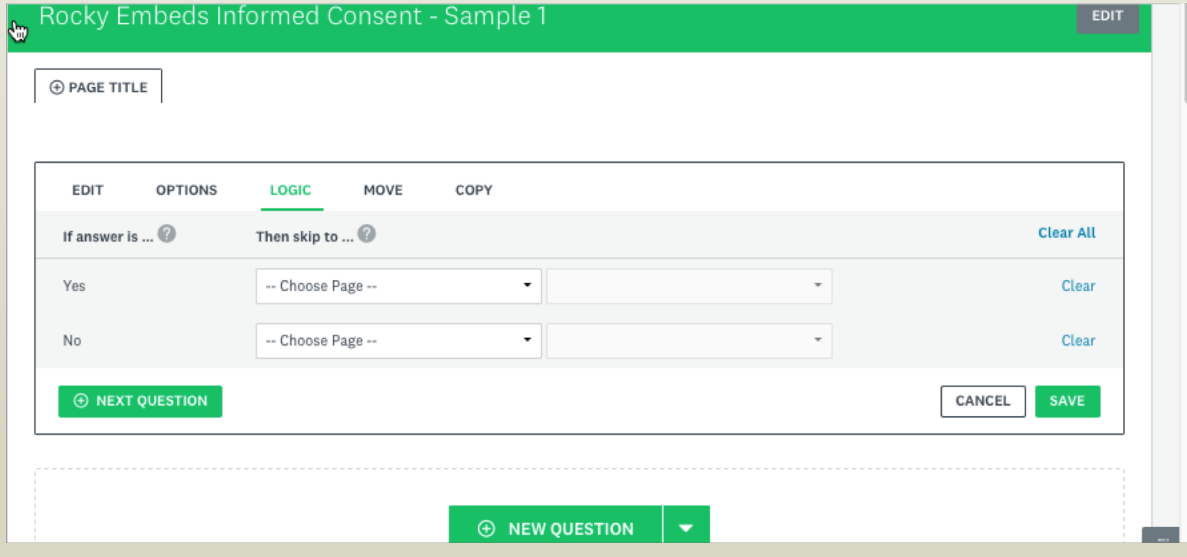

### (3B-1) Thus, for 'Yes" select go to page 2; for 'No' select Disqualification Page.

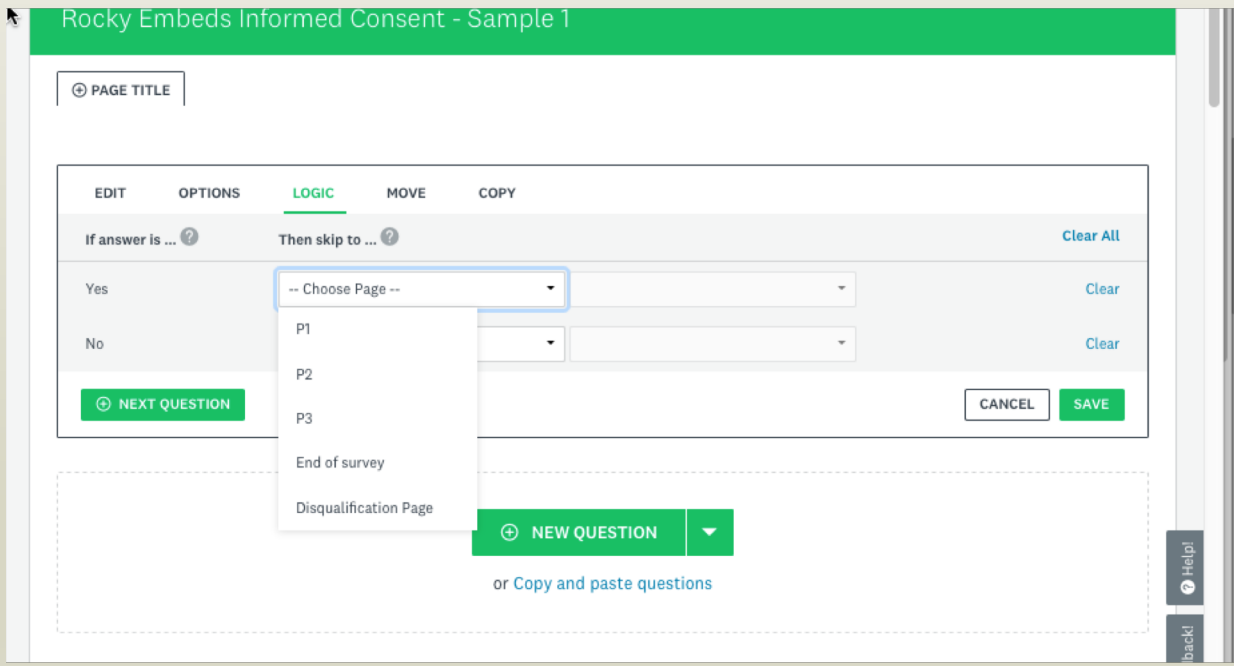

#### (3B-2) THUS, FOR 'YES" SELECT GO TO PAGE 2; FOR 'NO' SELECT DISQUALIFICATION PAGE.

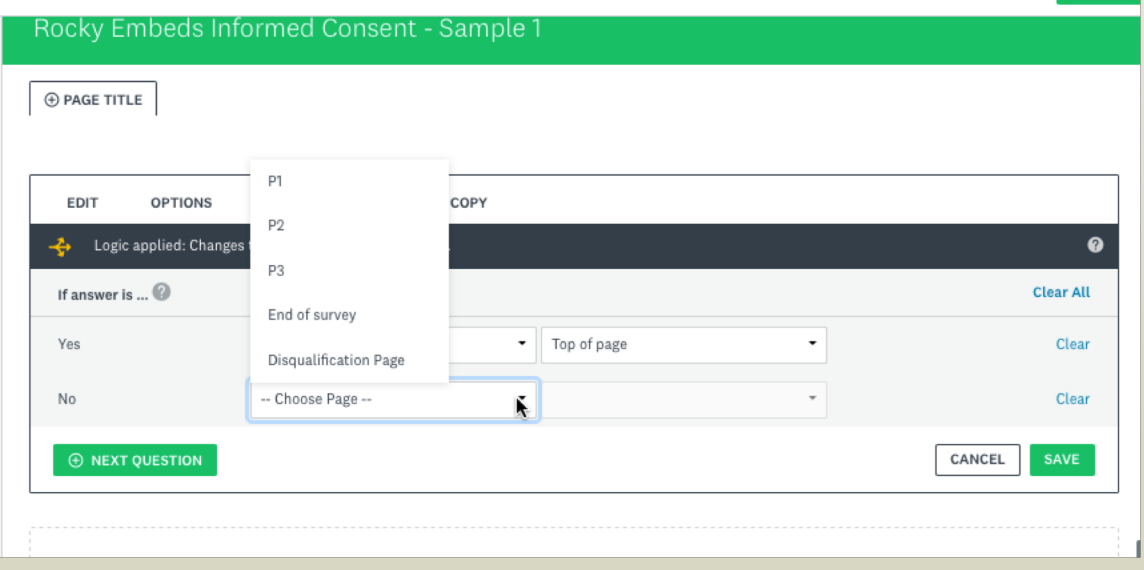

#### (3B-3) THUS, FOR 'YES" SELECT GO TO PAGE 2; FOR 'NO' SELECT DISQUALIFICATION PAGE.

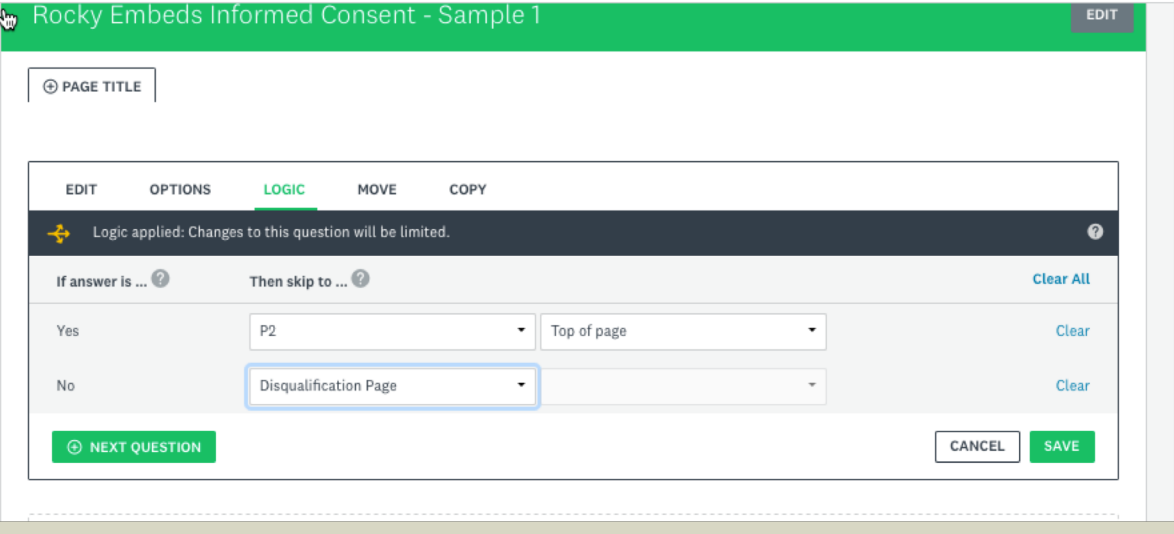

## (3C) CLICK "SAVE"

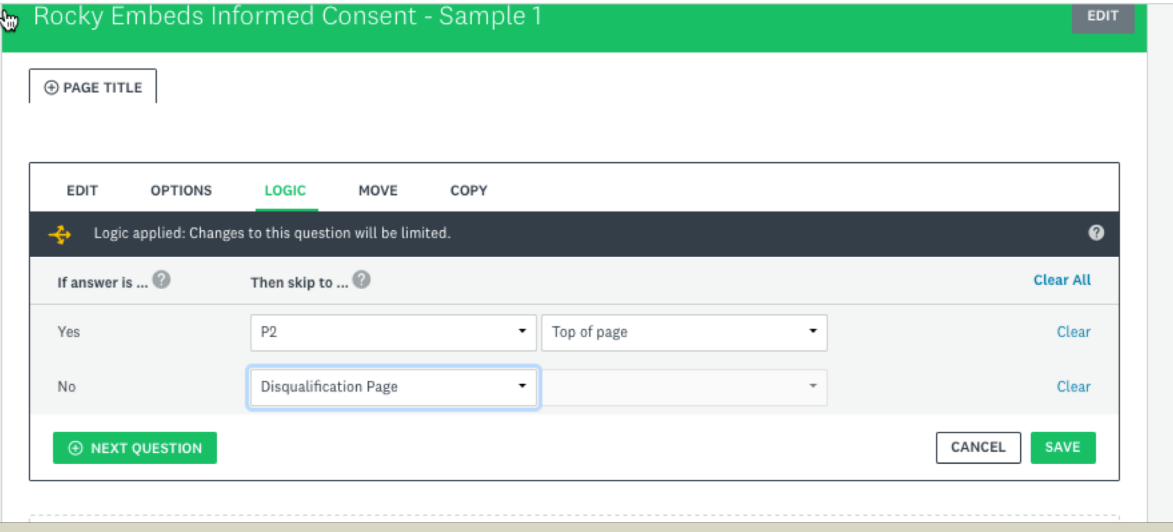

## (4) PREVIEW YOU SURVEY TO BE SURE IT WORKS!